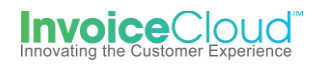

## AutoPay Sign Up & Management

The AutoPay feature will pay a customer's bill on the date designated by the client. The customer must be registered and have a default payment method saved to their customer profile. Invoice Cloud checks the balance of the customer's invoice prior to initiating the AutoPay.

## **How to Sign Up for AutoPay:**

1. From the Customer Portal the registered user selects the **Edit** button to the right of **AutoPay** or from the **My Profile** menu at the top of the screen they can selects **AutoPay**.

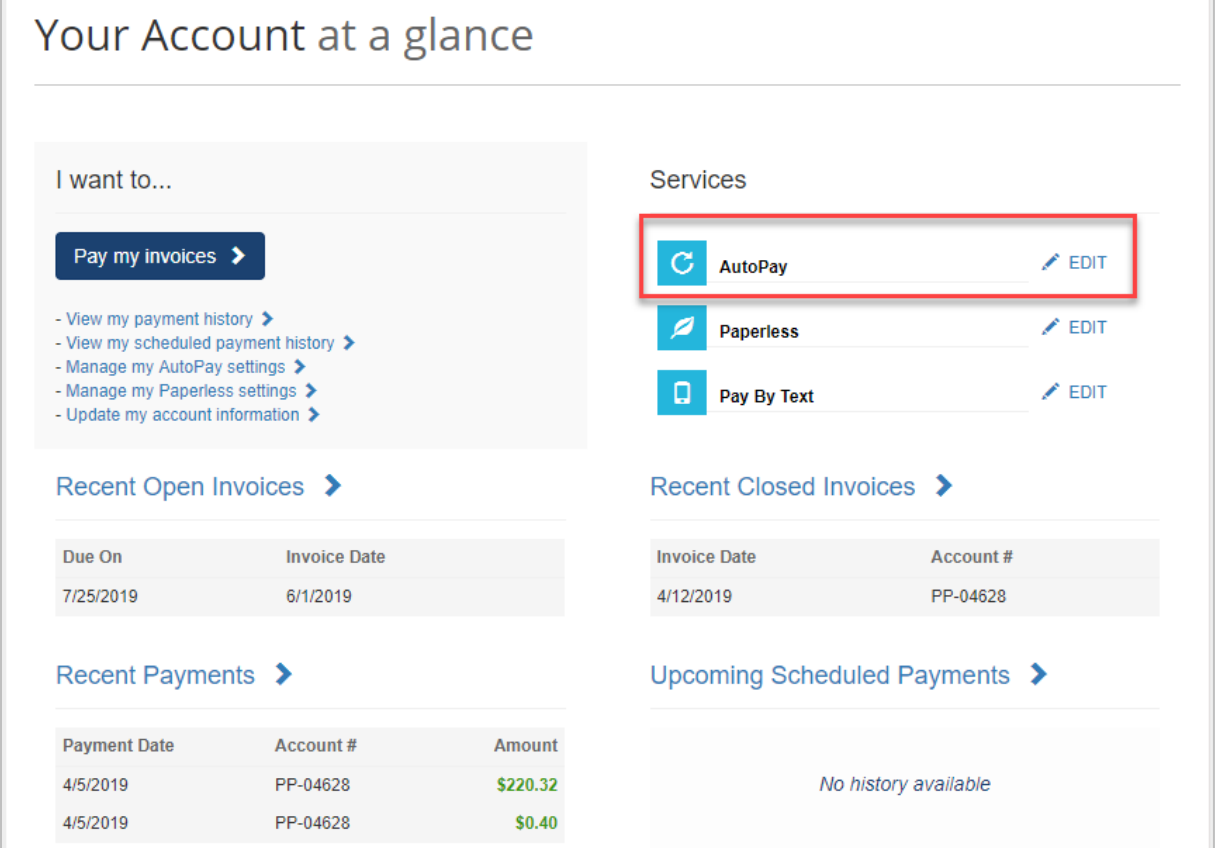

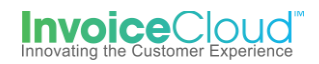

2. From the AutoPay page the user selects, **New AutoPay Setup**.

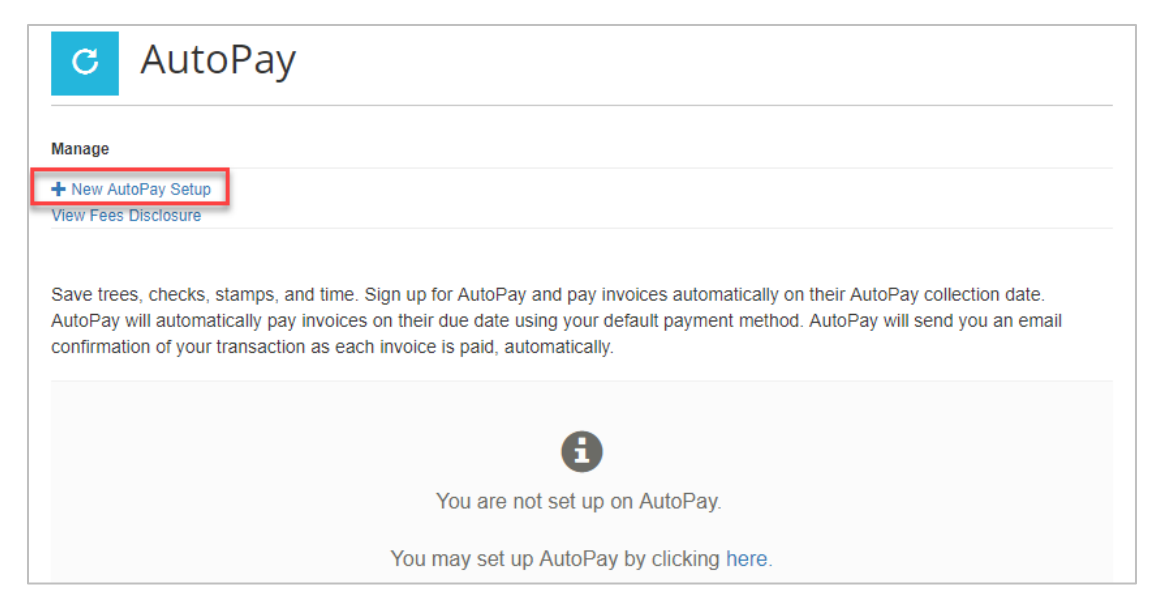

3. From the setup page, the user verifies that the correct account is selected, the correct invoice type and the desired payment method. After those choices are made, the user clicks on **Save this to AutoPay Setup**.

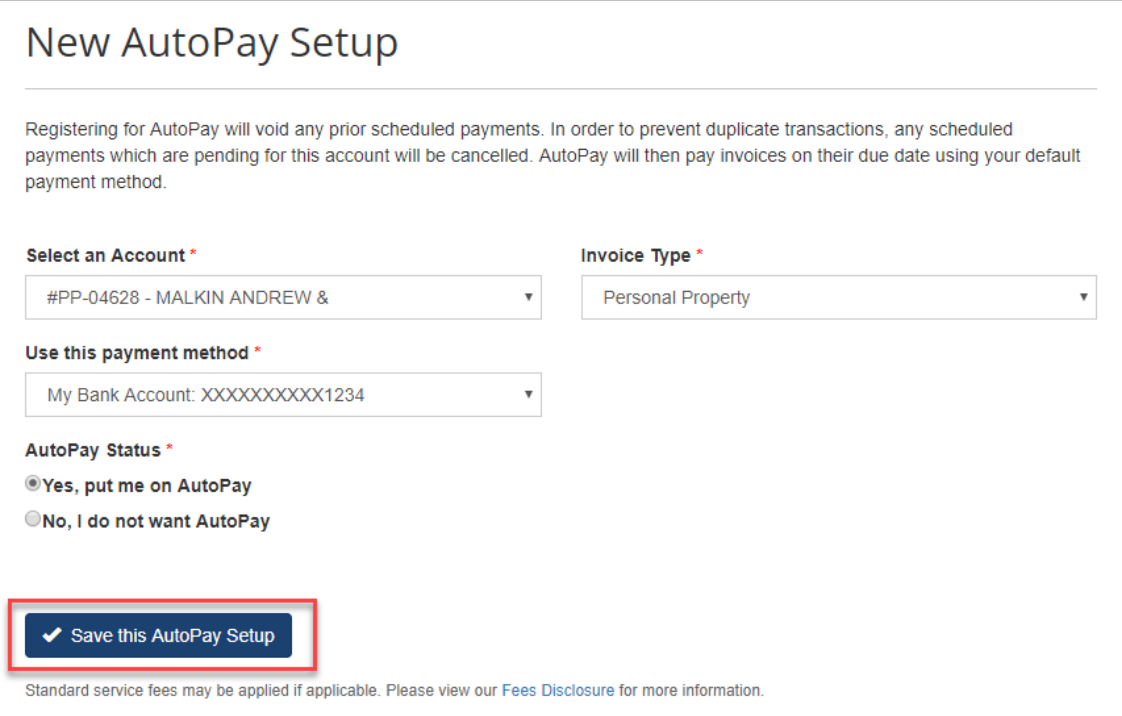

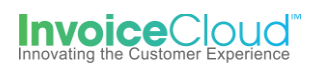

4. The user will be sent an email to complete the AutoPay registration. The AutoPay registration is not complete until the user opens the email and selects **Complete Registration.** If the user does not confirm via their email, a red warning flag appears on the AutoPay page to alert them of the incomplete registration. The user has the option to **Resend** the email notification to complete the AutoPay registration.

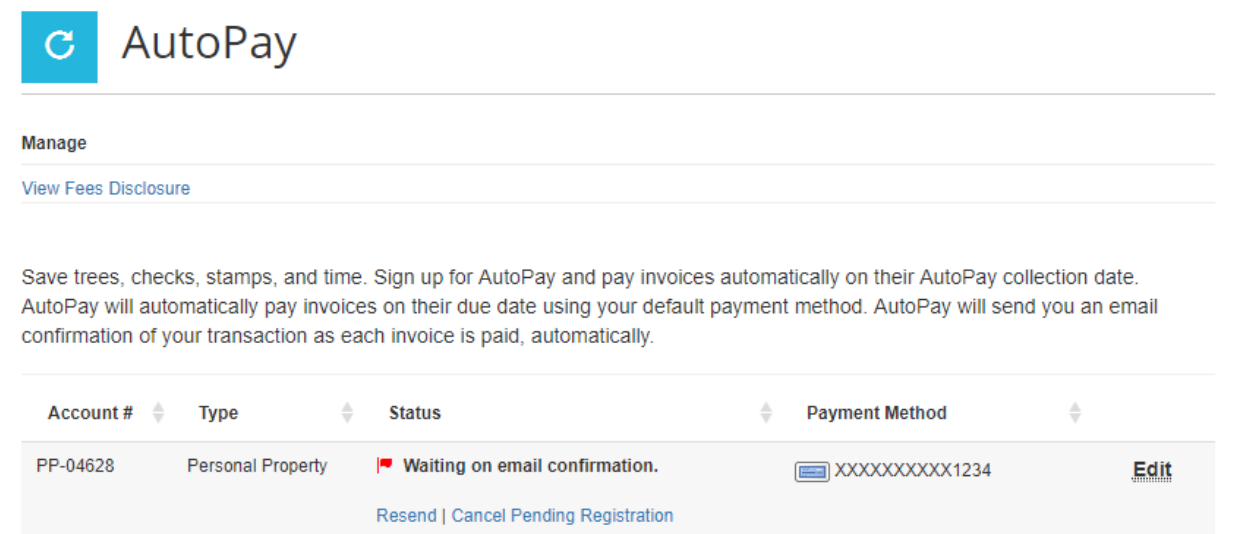

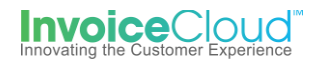

5. The email notification contains all of the Terms and Conditions, the Electronic Signature Disclosure and a link the user must click on to complete the AutoPay registration.

I have read and Agree to the AutoPav **Complete Registration** Terms and Conditions helow. **Dear MAI KTN ANDREW & Online Billing Terms and** Thank you for enrolling in Training - TEST's automatic payment Conditions program on 4/5/2019 1:47:11 PM. You will receive an email notification of your upcoming invoice and automatic payment date **Online Billing Privacy** three days prior to the processing date. If you have any outstanding **Policy** scheduled payments, they will be replaced by the AutoPay program and you will not be charged twice. Please note that convenience fees (if applicable) are the same as those for real-time or scheduled payments. By enrolling in Auto-Pay, you have automatically been invited to go paperless. When you go paperless, you will no longer receive paper statements (unless legally required to do so for your bill type). You may reinstate paper invoicing at any time via your account profile. You will receive a Paperless Confirmation email, if you wish to go paperless, please confirm by clicking on the "Complete Registration" button. If you prefer not to go paperless, simply do not respond and the invitation will be cancelled. If you have questions about your account, a recent charge or payment, please send email to training Test@invoicecloud.com. Please Note: To ensure delivery of account related email notifications, please add no-reply@invoicecloud.net to your safe senders list. To finalize your enrollment in AutoPay, you must click on the link below to verify that you have received this notification and accepted the terms and conditions associated with this service. Sincerely, Training - TEST I have read and Agree to the AutoPay **Complete Registration Terms and Conditions below. AutoPay Terms and Conditions** You are authorizing an automatic deduction for the balance of your account with Training - TEST from your bank or credit card account as listed in your online billing account. For purposes of identification, billing and marketing, you declare that the information you have provided is current, accurate, and complete, including your legal name, address, telephone number(s), and that the payment account information belongs to you, and that any changes, or cancellation of Auto-Pay will be made strictly by you. You agree that you are solely responsible for maintaining the confidentiality of your password and account ID. You understand that:

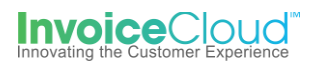

6. After clicking on the **Complete Registration** link in the email, the user will be directed to a confirmation page where they can login to the Customer Portal.

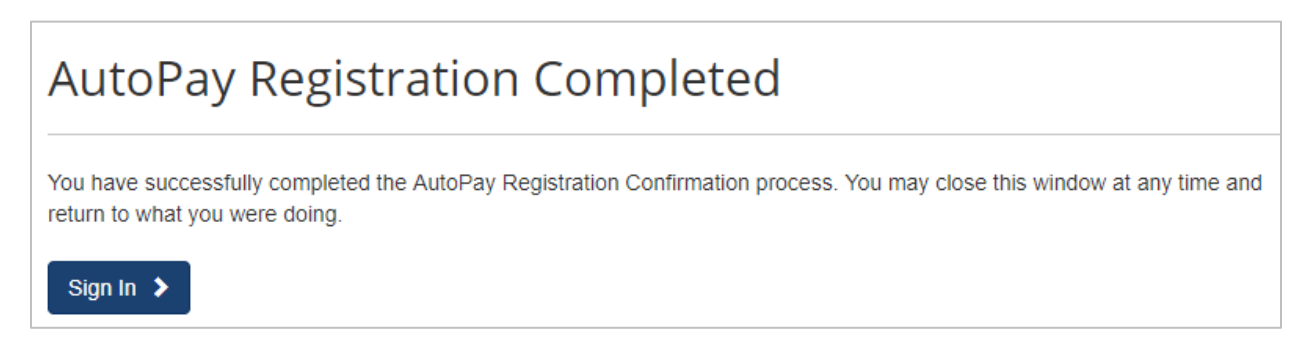

7. The Customer Portal dashboard appears showing the green check confirming the user's AutoPay sign up.

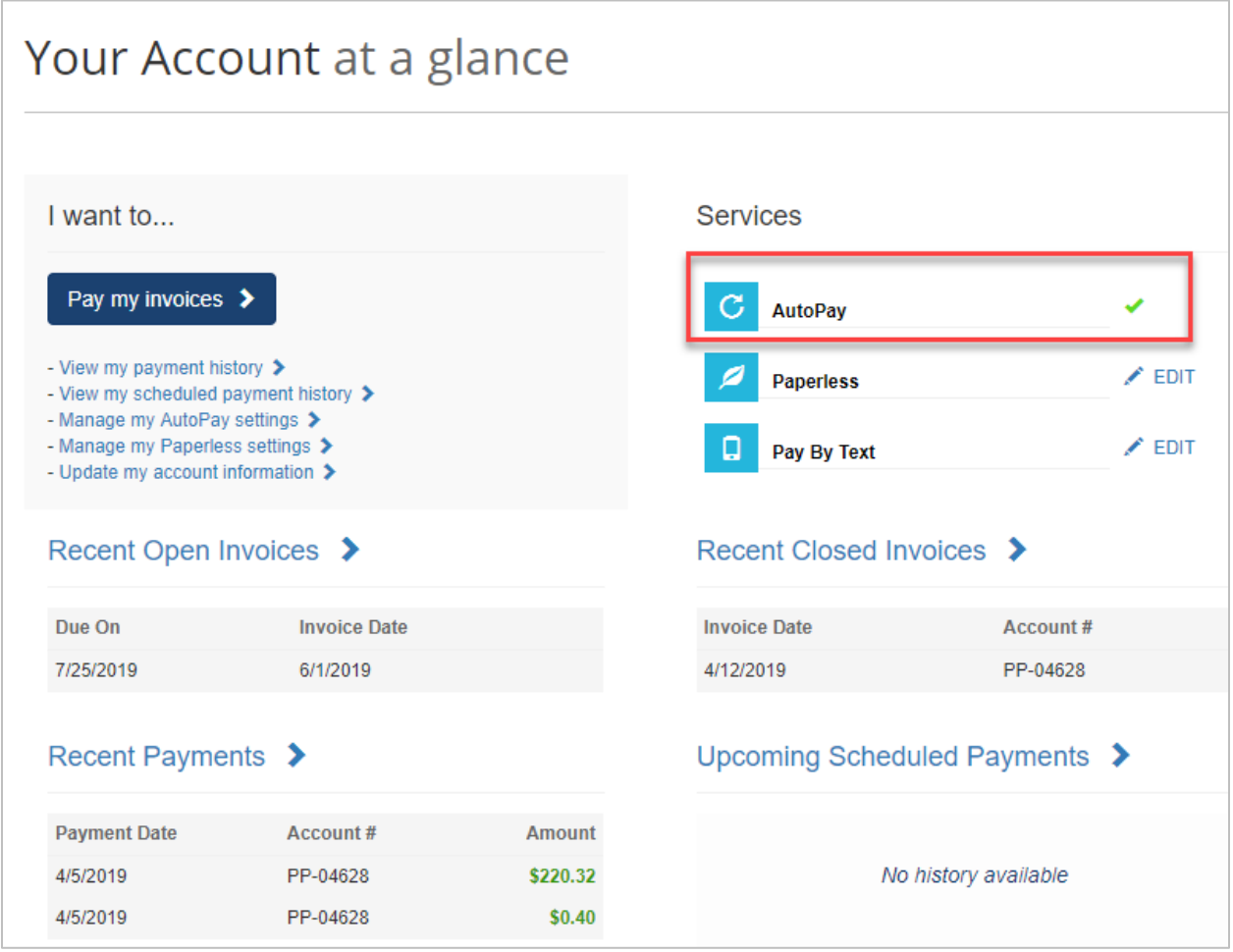

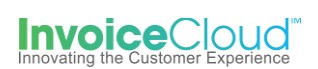

## **Manage AutoPay Settings**

1. From the Customer Portal dashboard, the user can select, **Manager my AutoPay settings** or select **AutoPay** from the **My Profile** menu at the top of the page.

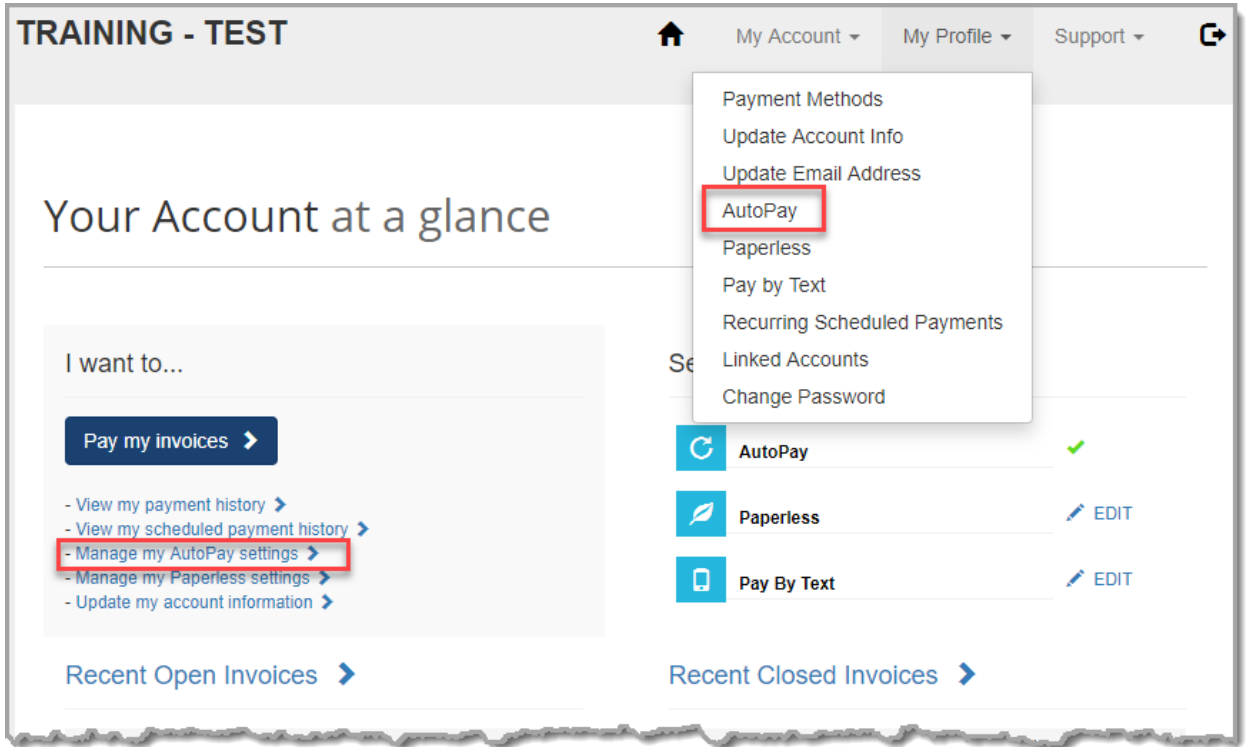

2. From the AutoPay page the user selects **Edit**.

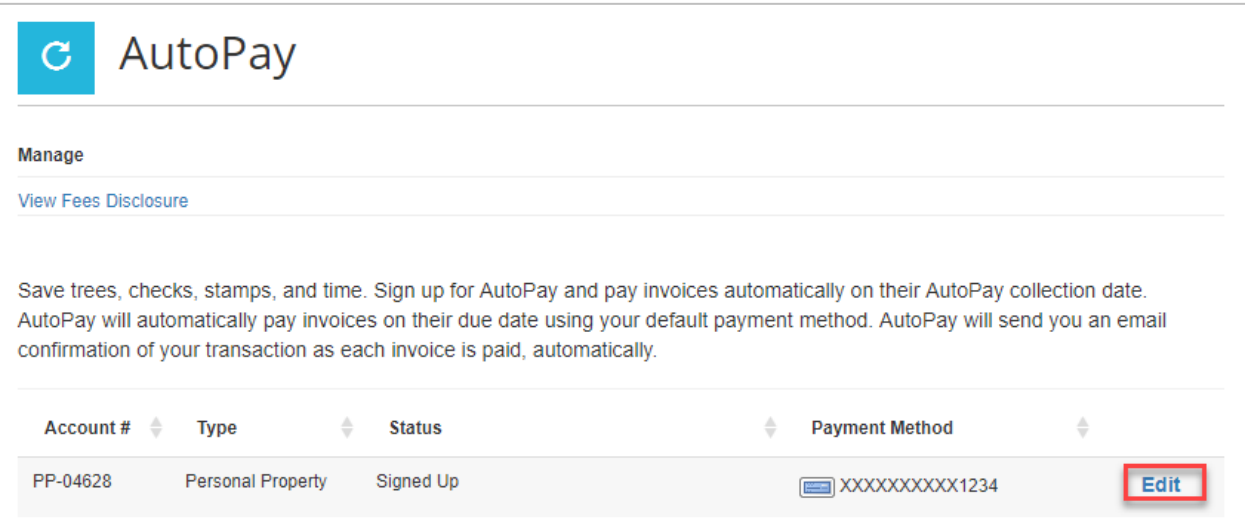

3. The user can select another form of payment if one has been saved to their profile. If the user wishes to cancel AutoPay, the user selects **No, I do not want AutoPay**. After the choices are made, the user clicks on **Save this to AutoPay Setup**.

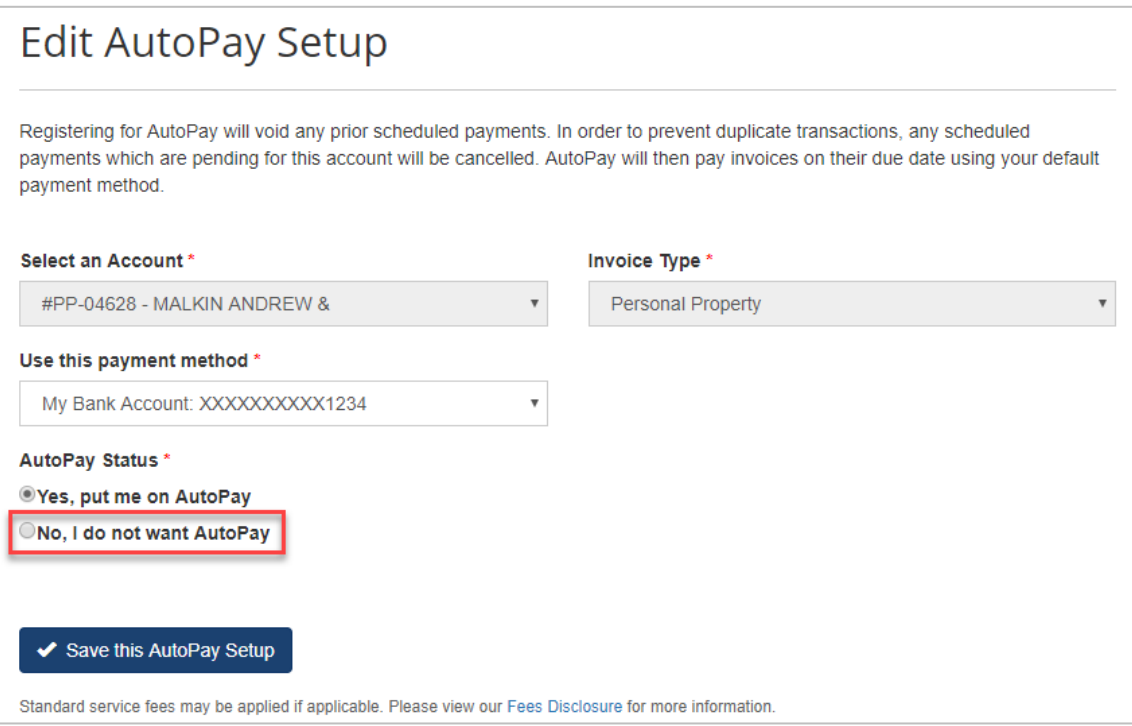

4. If the user cancels AutoPay, the following page appears confirming the AutoPay signup status.

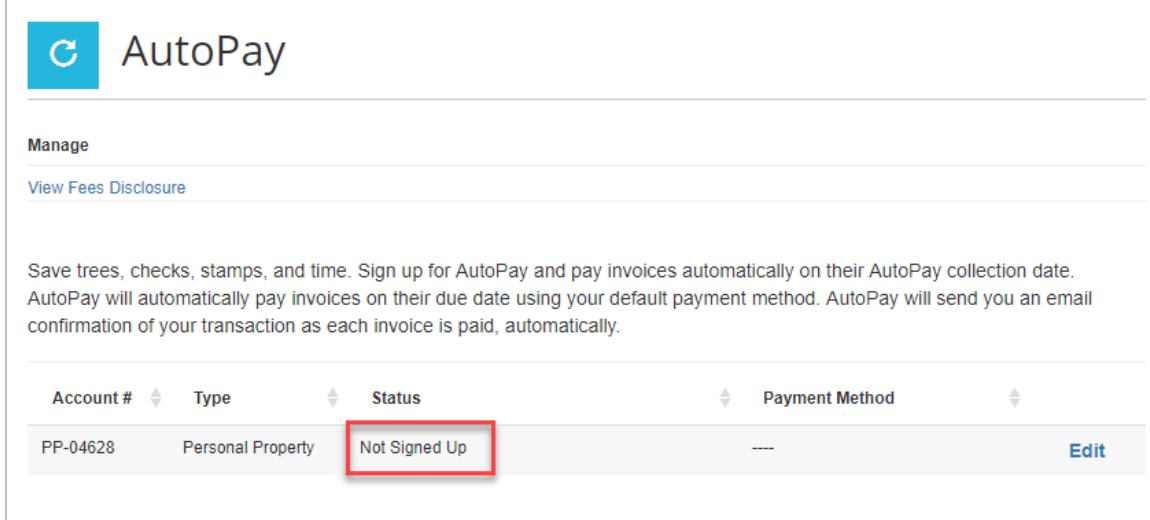